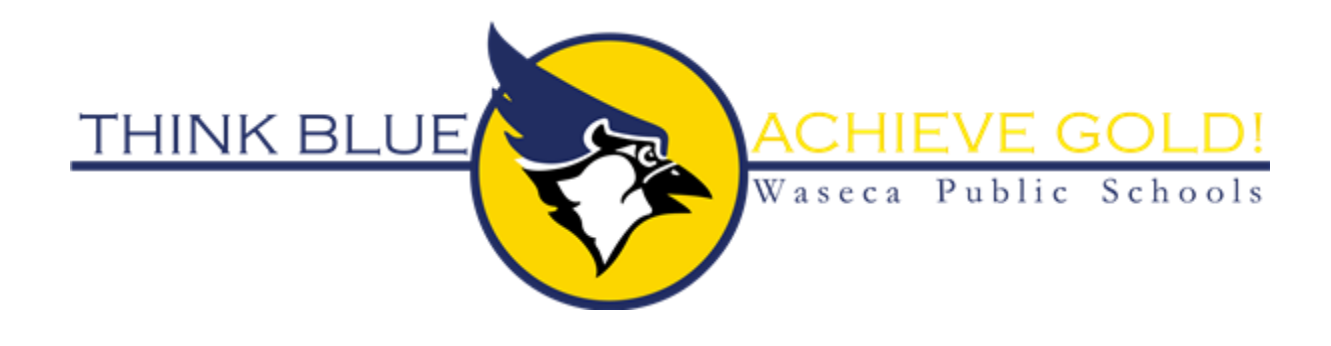

## Waseca Public Schools Volunteer Background Check Instructions

\*\*Please read the entire set of instructions before logging in.\*\*

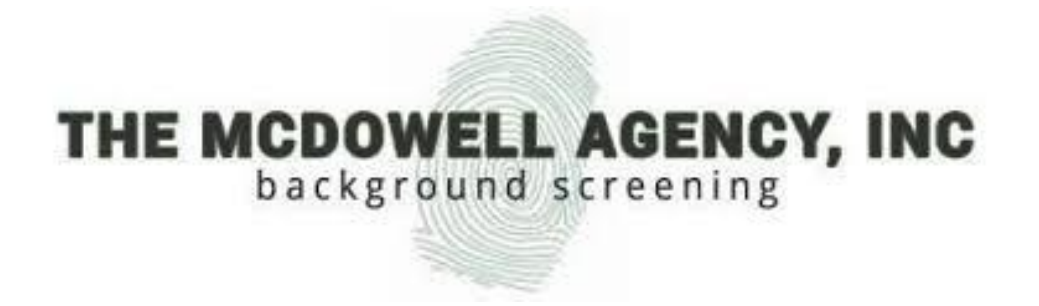

Go to [www.mcdowellagency.com.](http://www.mcdowellagency.com/) From here, you will click on 'Client Login' at the top right of the screen.

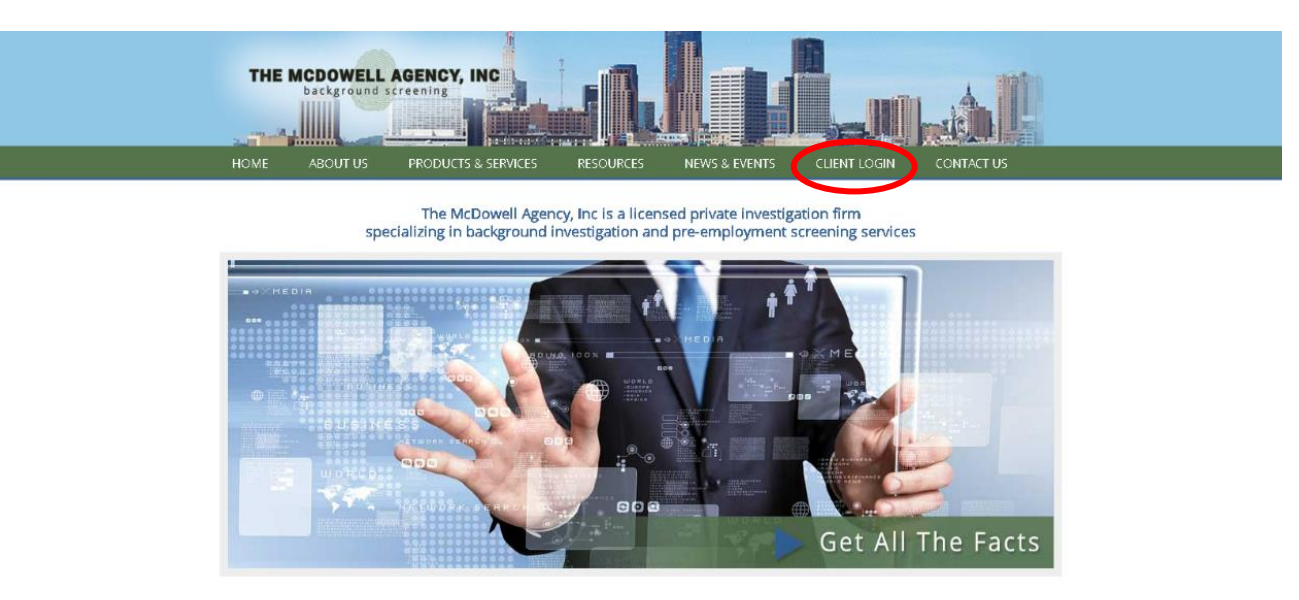

 Type in the User ID and Password that is listed below. Please note that the User ID and Password is case sensitive.

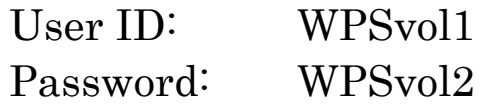

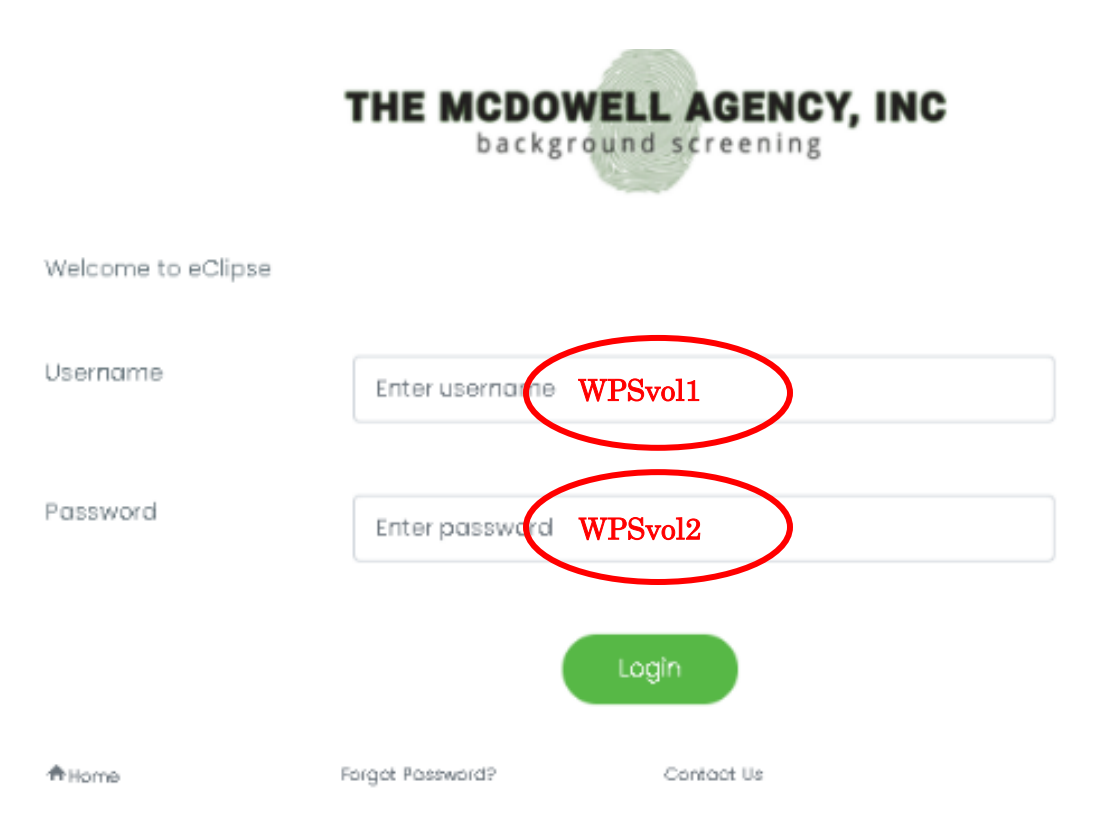

- $\Box$  Once logged in, this will bring you to the main page. To enter a request for a background check to become a volunteer of the Waseca Public School District, click on the 'Request' button on the left-hand side of the page.
	- o The Summary of Rights under the Fair Credit Reporting Act is available on this page. You may click on it to print a copy.

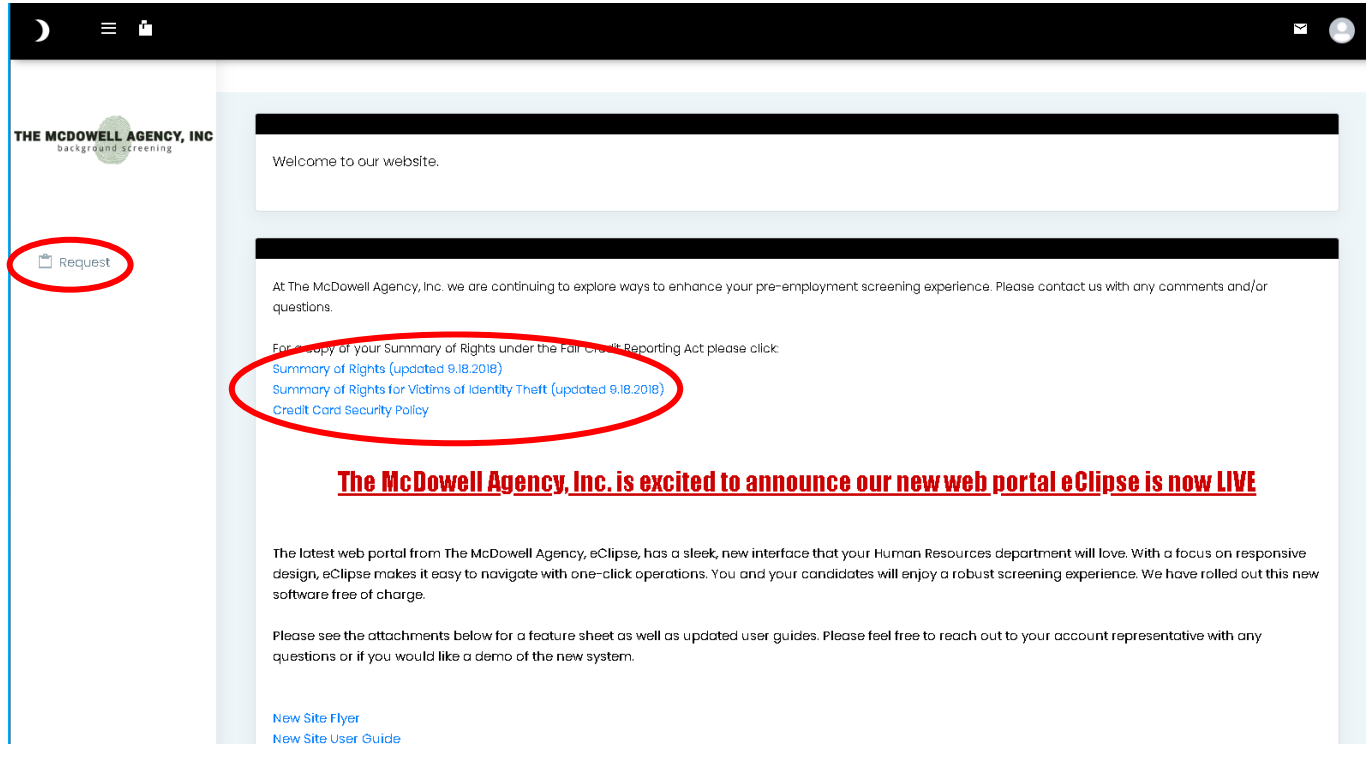

 $\Box$  In the 'Electronic Signature' box, type in your Full Name. Select the box next to "My name entered signifies my Electronic Signature."

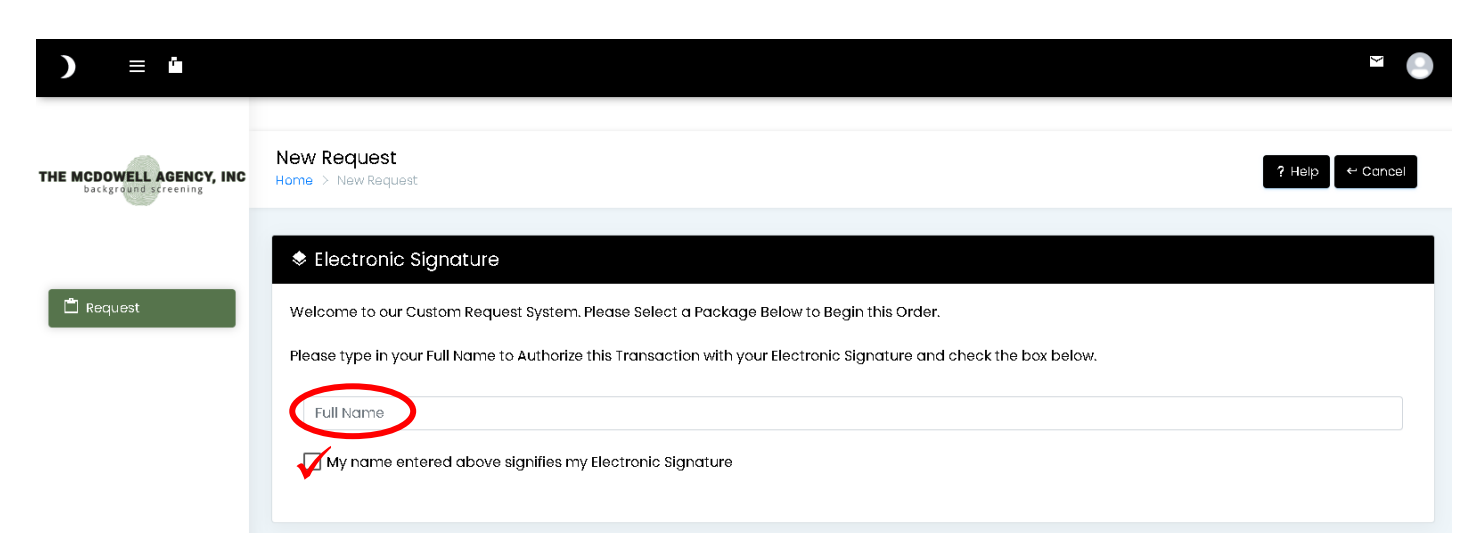

 A 'Request Information' box will appear once you have typed in your full name and check the box (see above). Enter in all information requested with a \* asterisk, for each tab: Demographics, Contact Information, Prior Addresses (if applicable), and any known AKAs (if applicable).

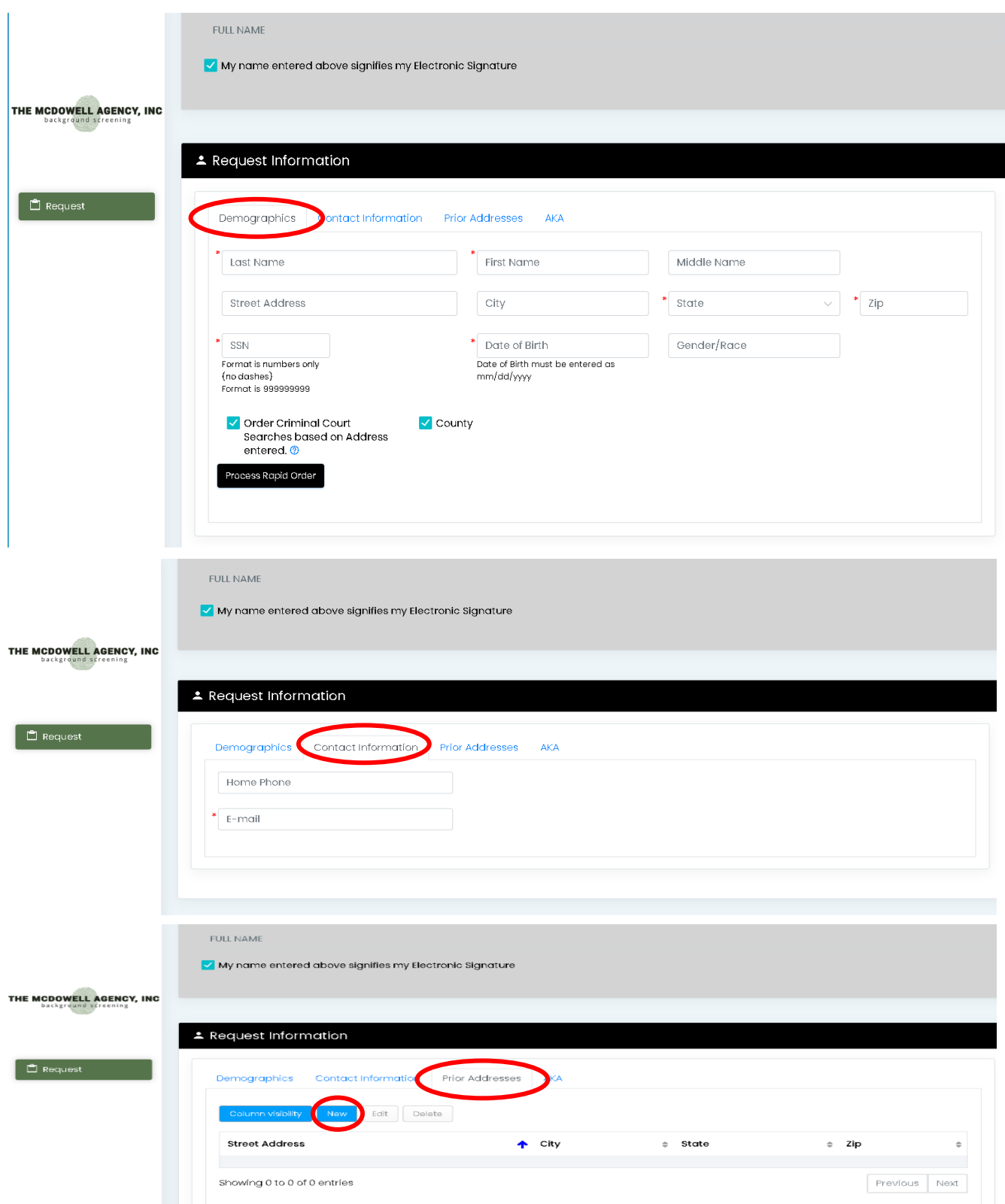

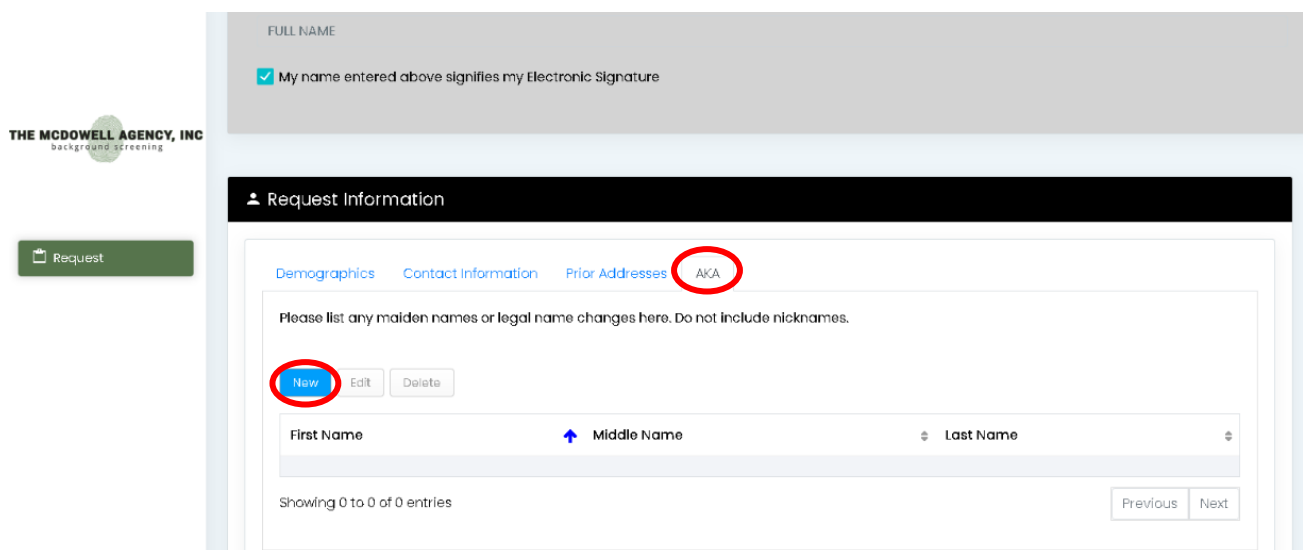

 When finished, click 'Process Rapid Order' on the 'Demographics' tab. This will order everything in your package automatically.

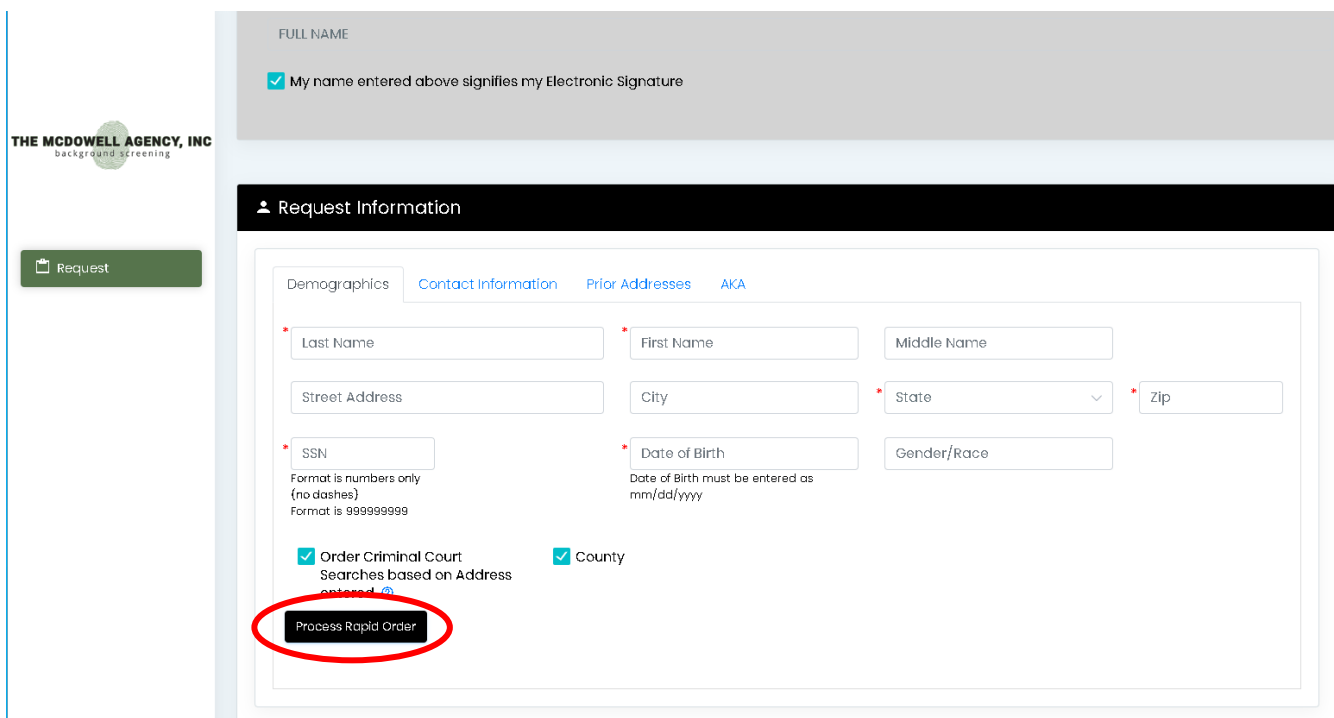

Click "Ok" to the message that pops up stating that Criminal/Civil Searches have been updated.

 Scroll down to the 'Additional Requestor Information'. Nothing needs to be typed in the 'Requestor Info' box.

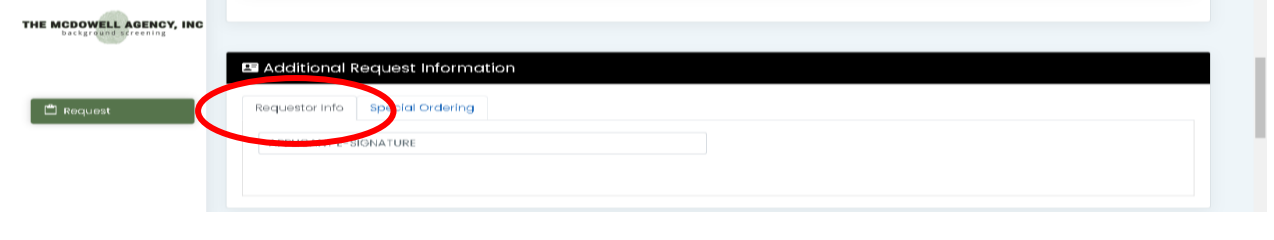

Then select the 'Special Ordernig' box and select a 'Dept/Position'.

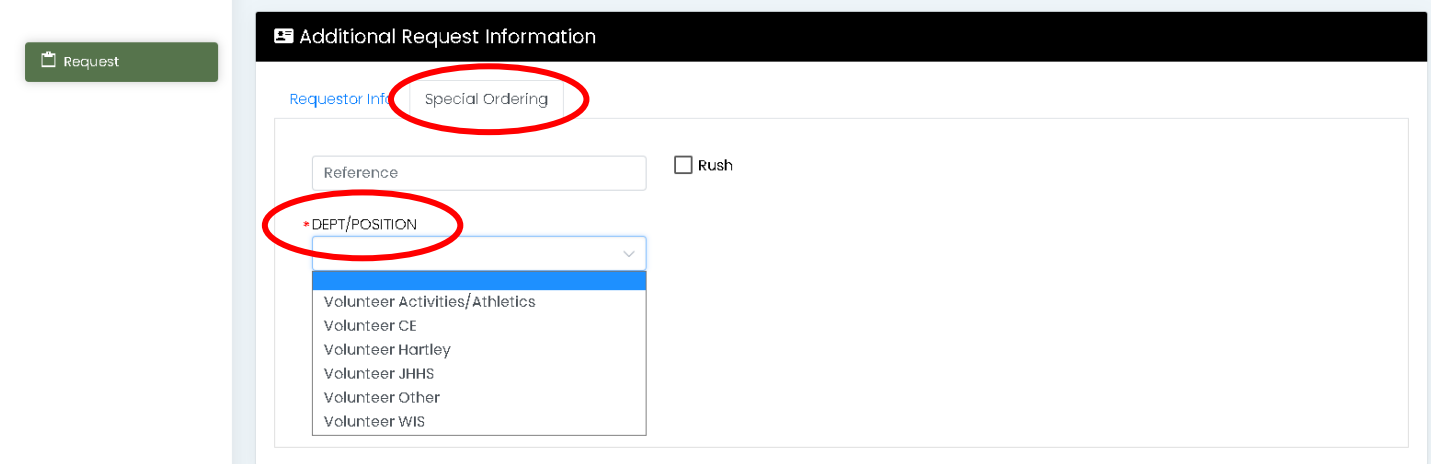

 $\Box$  Scroll down to the 'Social Trace' box. Nothing should be done here.

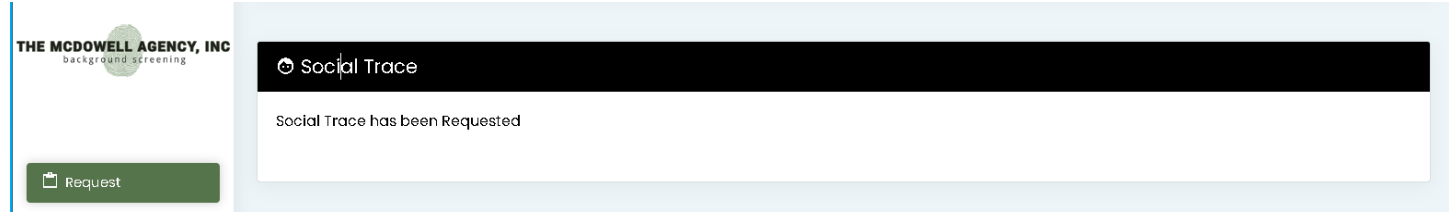

 Scroll down to the 'Criminal/Civil Searches' box. This will show what has been ordered based on the 'Rapid Order' button clicked above. You can add additional counties by clicking 'New'.

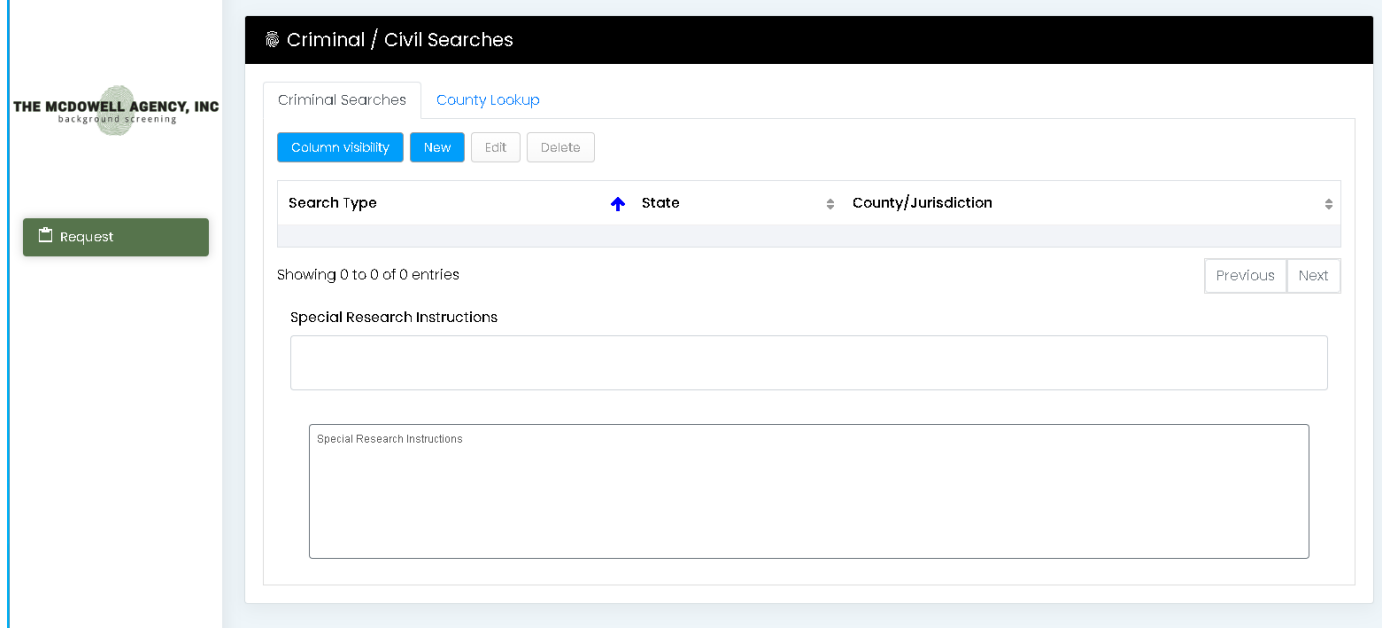

 Scroll down to the 'National Sex Offender Database' and 'USA Criminal Index' boxes. Nothing will need to be completed.

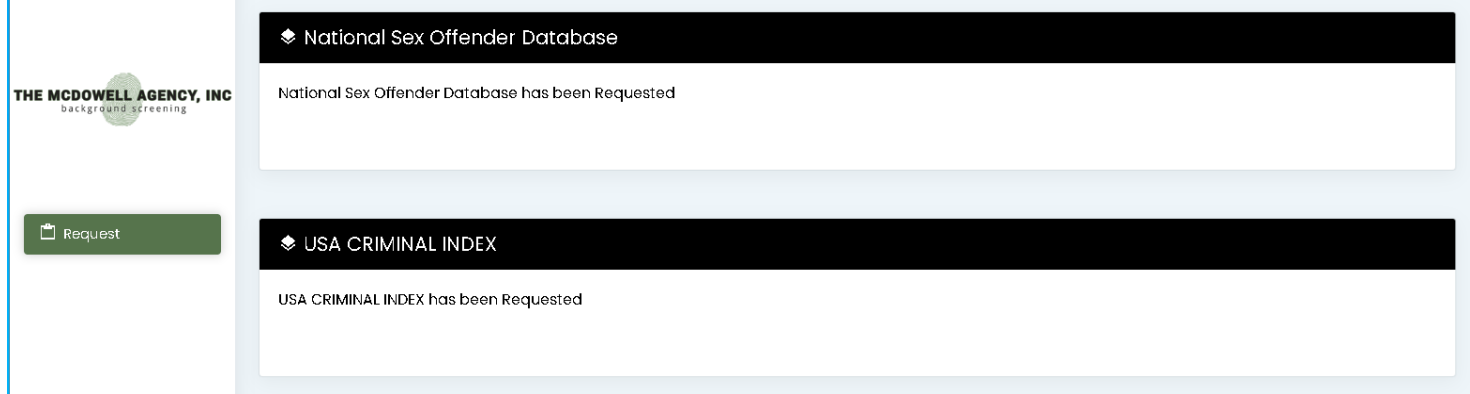

- $\Box$  Once you are satisfied with what has been ordered, read through the 'Certificate of Obligations' and check the box at the bottom. Click 'Agree and Submit Order' to submit your background check.
	- o If you have any outstanding questinos or have any info issing, you can click 'Save as Draft' to save and resume at a later time.

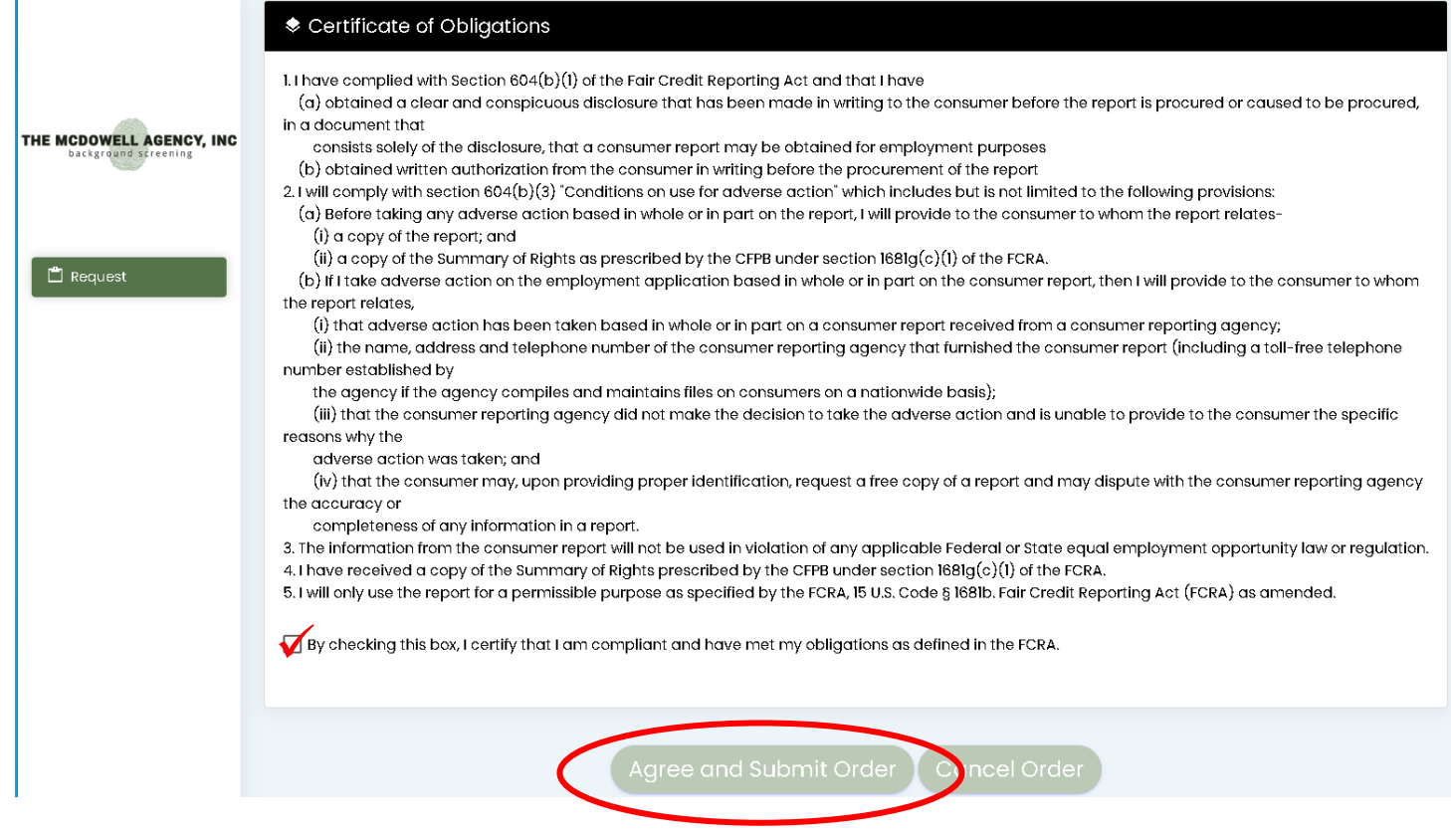